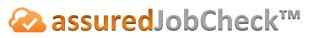

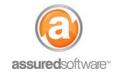

**Content Manager Tutorial** 

## **Weights** How To: Generate a Photo Total Loss Report

This tutorial will demonstrate how to generate a total loss report in a presentation (photo) report format. The Total Loss report is the most frequently requested report by adjusters; it may or may not include photos, depending on what is required by the specific insurance company or adjuster. The following example will demonstrate a photo (*Presentation*) report; however, if you would like the report to exclude photos, simply choose the *Tabular* report option.

|--|

- 1. Open a web browser (Chrome , Firefox or Internet Explorer ) and navigate to: <u>https://assuredsoftware.cloudforce.com</u>.
- 2. Log in with your username and password (username is usually your email address).
- 3. Open the job you would like to create the report for.

## Total Loss Report (With Photos)

- 1. Set the inventory filters to default so that all inventory appears in the inventory list.

   Condition (All)
   Process (All)
   Cleaning Status (All)
   Location (All)
   Boxes (All)
   +
   +
- 1. Choose Condition filter  $\rightarrow$  Total Loss  $\rightarrow Ok$  (this will display only total loss inventory).

| > Print | Tags     | Reports              |                        | Add Price      | e Edit De  | elete    |             |
|---------|----------|----------------------|------------------------|----------------|------------|----------|-------------|
| Searc   | h Desi   | cription, Tag, # 🔕 🤇 | Condition (Total Loss) | Location (All) | Room (All) | Boxes (A | I) + •      |
|         | #▲       |                      | Search                 |                | Qt         | y UO     | A Category  |
|         | 1        | Conference Telephor  | Cleanable              |                | 1.(        | 00 EA    | Other Items |
|         | <u>2</u> | iPhone 5             | Questionable           |                | 1.0        | 00 EA    | Electronics |
|         | <u>3</u> | Miscellaneous Boxer  | Storage     Total Loss |                | 1.0        | 00 EA    | Bric-a-Brak |
|         | <u>4</u> | Keyboard and Mouse   | Ok Can                 | al             | - 1.0      | 00 EA    | Other Items |
|         | 5        | Turtle               | OK Can                 | .01            | 1.0        | 00 EA    | Toys        |

2. Click the *Reports* link to open the reporting tools.

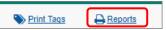

3. Select Options  $\rightarrow$  Presentation.

|  | Options | 🔍 Tabular | Presentation | Cleaning | csv | Photo |  |
|--|---------|-----------|--------------|----------|-----|-------|--|
|--|---------|-----------|--------------|----------|-----|-------|--|

4. Rename the report, Ex. "Total Loss Report" (this will appear on the report cover page).

```
Total Loss Report 🖉 Include Report Cover Page
```

Title

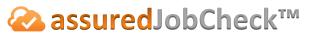

- **Content Manager Tutorial** 
  - 5. Select the report options that will appear on the report.

Sections Room Photos Sign-Off

6. Group By  $\rightarrow$  Room or Condition (this will have all items/boxes listed in the same room or with the same condition, appear together).

Group By Room **T** 

7. Select Report Format  $\rightarrow$  PDF.

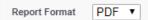

- 8. Click *Export* (you will see the report generate in the Export Queue on the left).
- 9. When complete you will see a green check mark next to the report name. Click the link from the export queue; the report will open in another tab.

| Export Queue           |          |
|------------------------|----------|
| Total Loss Report - Re | oom 🖌    |
| 22-Jackie Riley        | 02:36 pm |

10. Use the browser tools to print the report, <u>or</u> you can email the report directly from job attachments (*see Tutorial #69*).

For additional support or assistance, visit our <u>online support portal</u>, contact our technical support team at 1-877-277-9933 or email us directly at support@assuredsoftware.com.